# ①スマートフォンでQRコードを読取 20「検索・予約」を選択

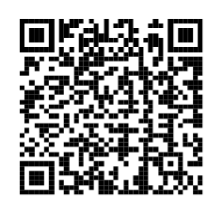

URL: [https://ww](https://www.aitel-reservation.jp/ayagawatown-kagawa/)w.aitel[reservation](https://www.aitel-reservation.jp/ayagawatown-kagawa/).jp/ayagawatown-kagawa/

サポートブラウザ iPhone :safari (最新バージョン) android: chrome (最新バージョン)

# ③ご希望の検診メニューを選択 ありのはちゃって 4性別・生年月日を入力

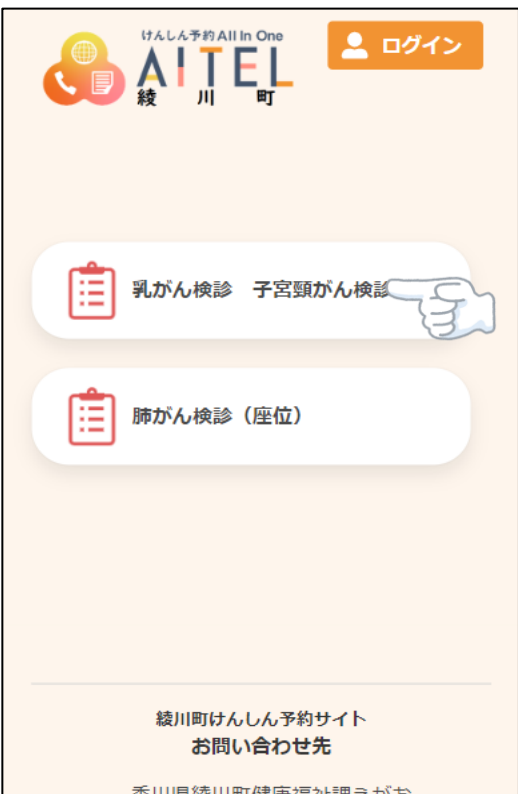

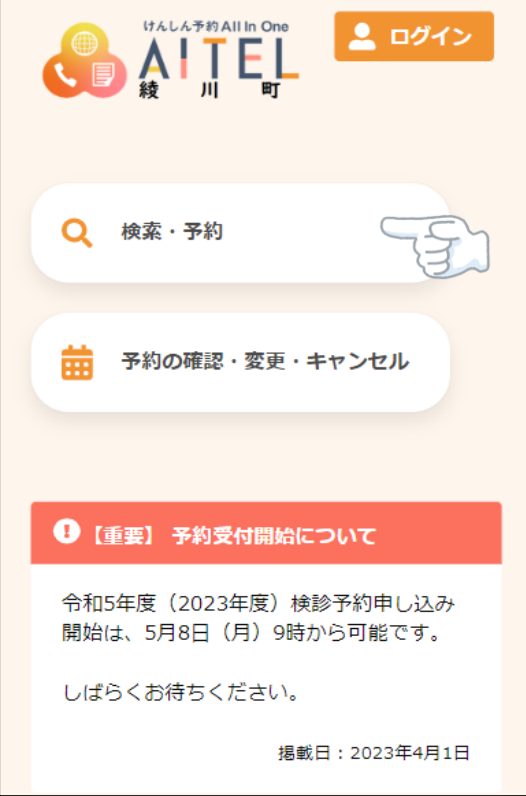

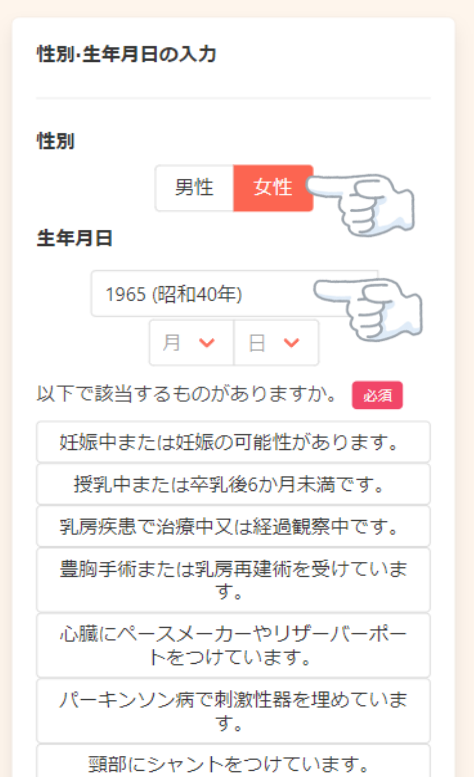

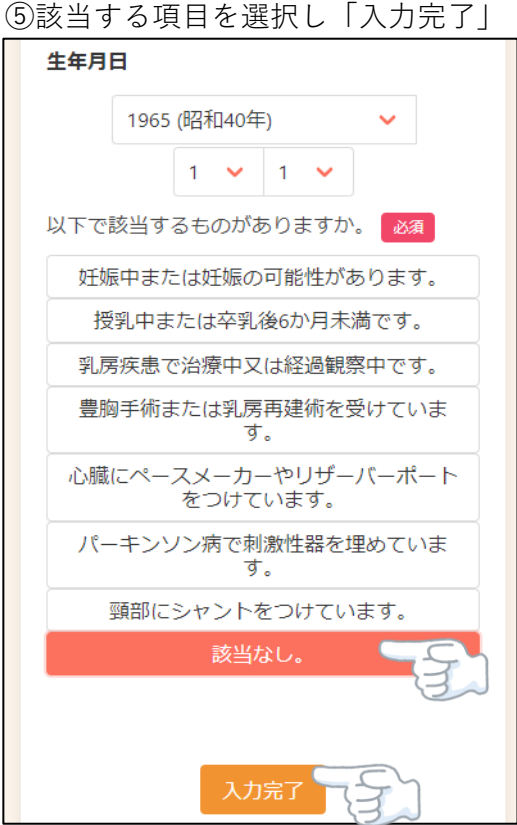

# 2023年7月1日 (土)<br>デオがお |<br>|2023年10月22日 (日)<br>| えがお 2023年11月1日 (水)<br>えがお 2023年12月6日 (水)<br>いきいきセンター 2023年12月10日 (日)<br>えがお 予約の選択状況 子宮頸がん検診 未選択

乳がんマンモ検診

⑤該当する項目を選択し「入力完了」 ⑥不要な検診があれば選択し「検索する」

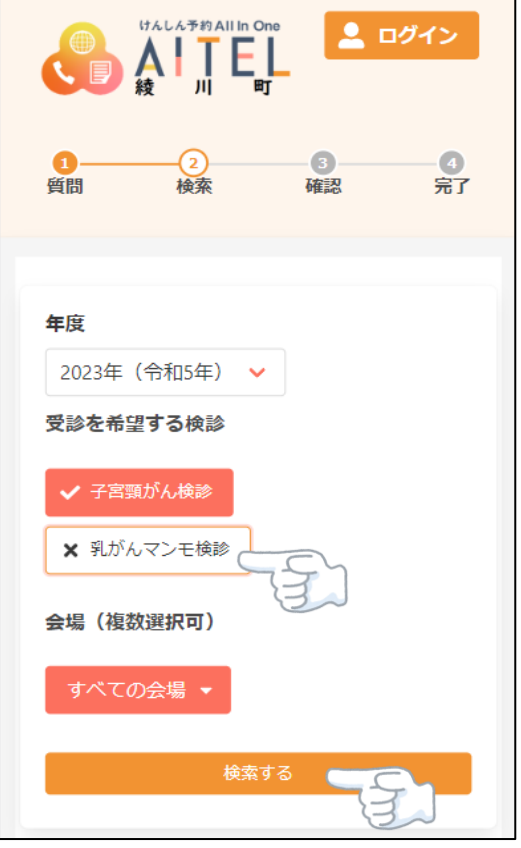

### ⑦希望する日程と会場を選択 ⑧希望する受付時間を選択

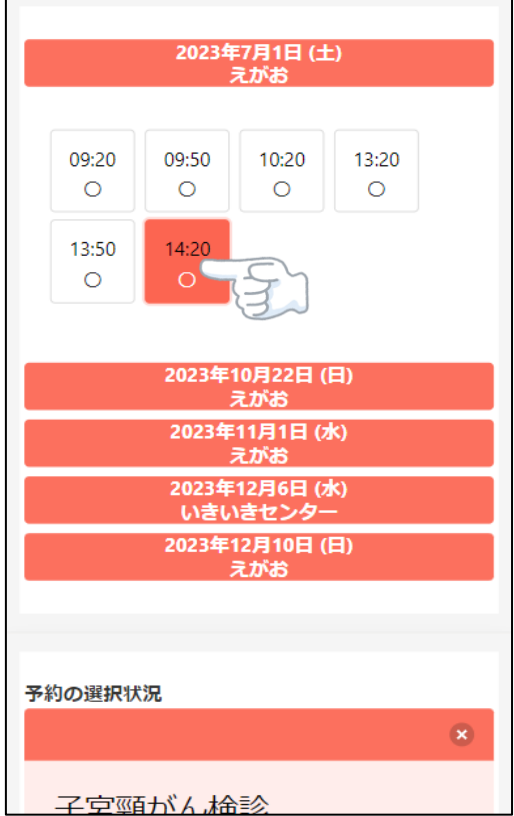

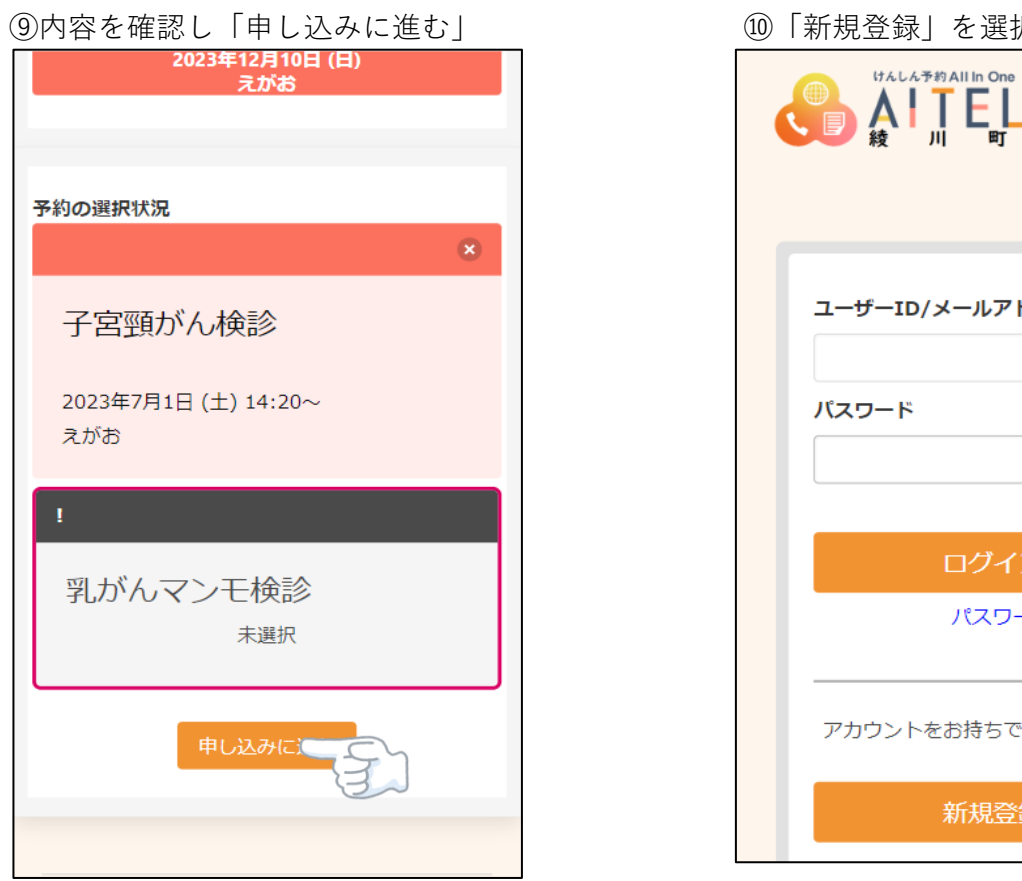

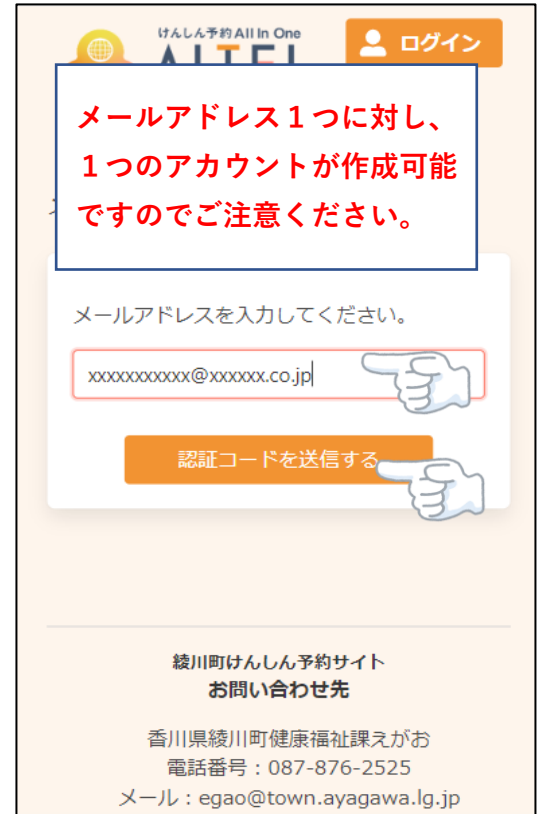

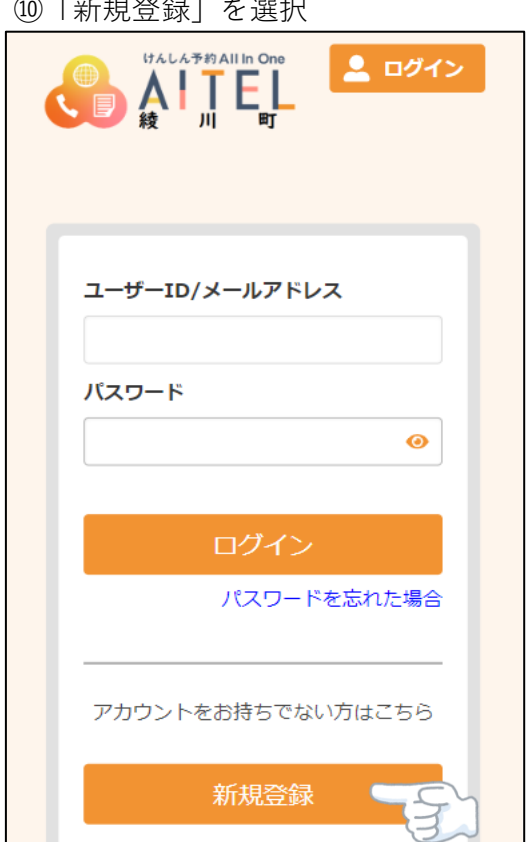

# ⑪メールアドレスのを入力し送信 → ○ ⑫認証コードを入力し「送信する」

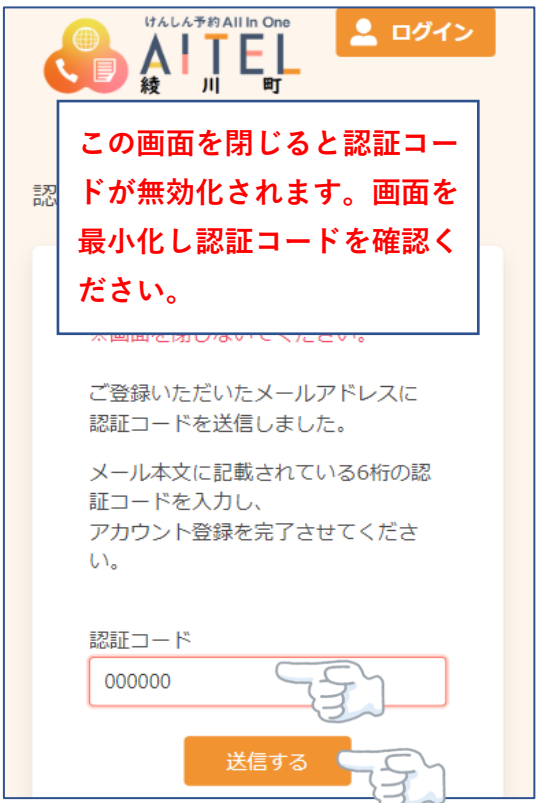

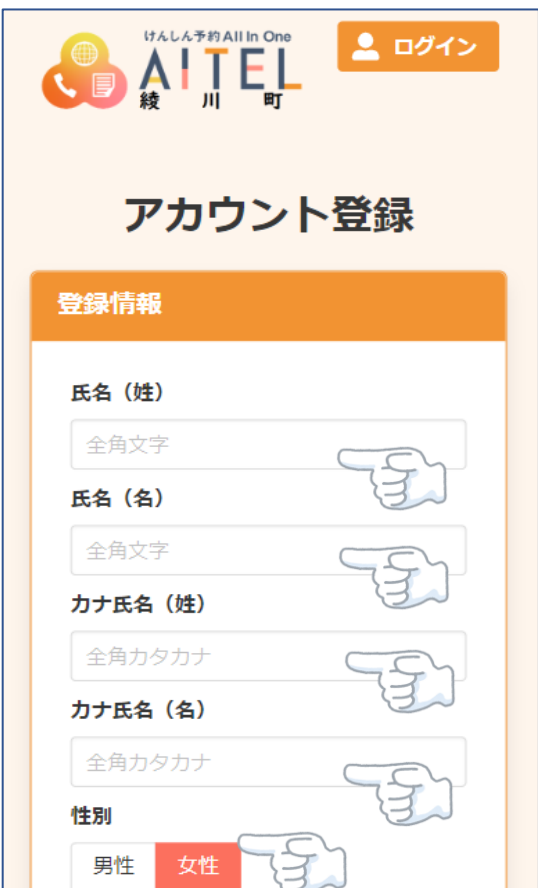

## 6内容を確認「登録する」を選択 そのはない インストン (6)中し込み内容、受診者情報を確認

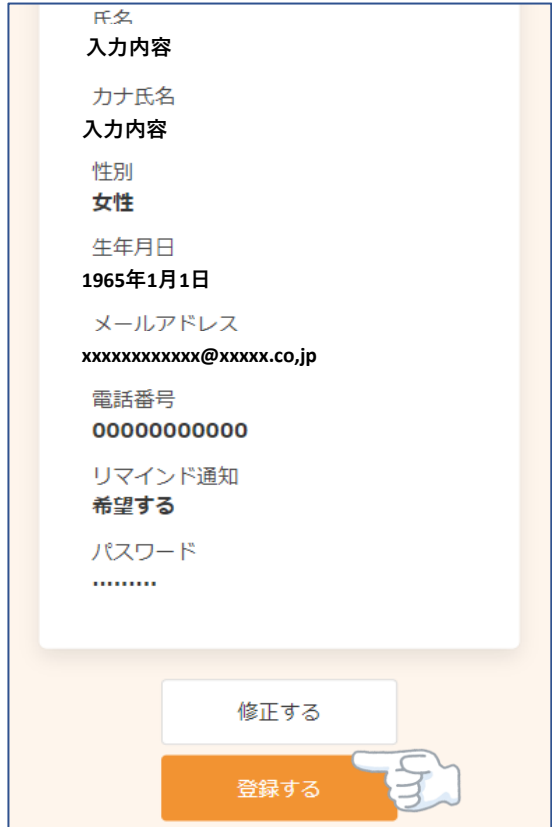

13必要項目を入力 タイプ ちょうしん リオベて入力したら「次へ」を選択

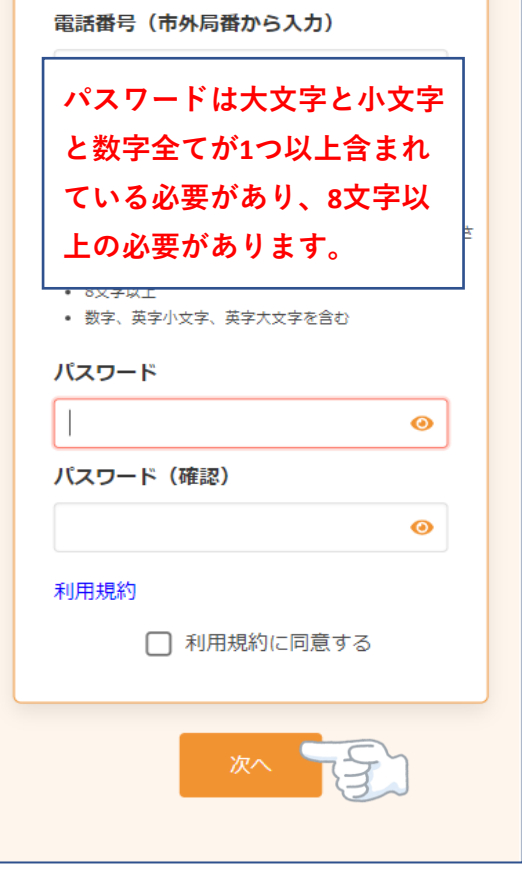

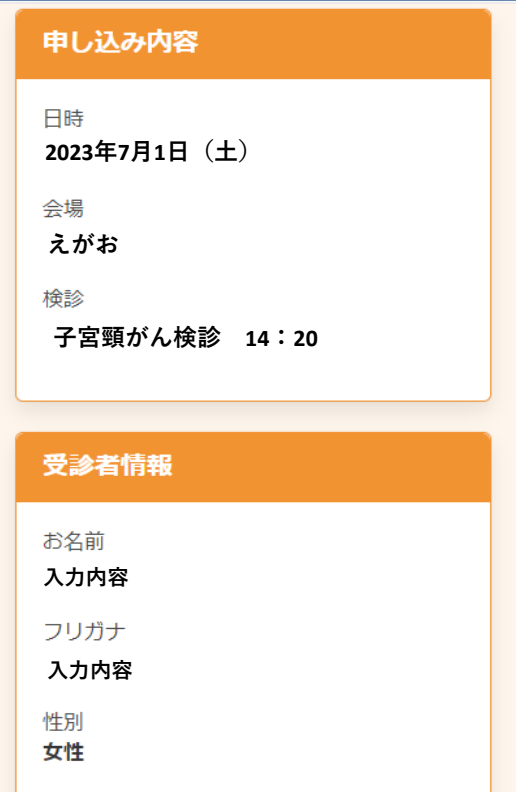

生年月日

①修正が無ければ予約確定を選択 18下記画面になると予約完了

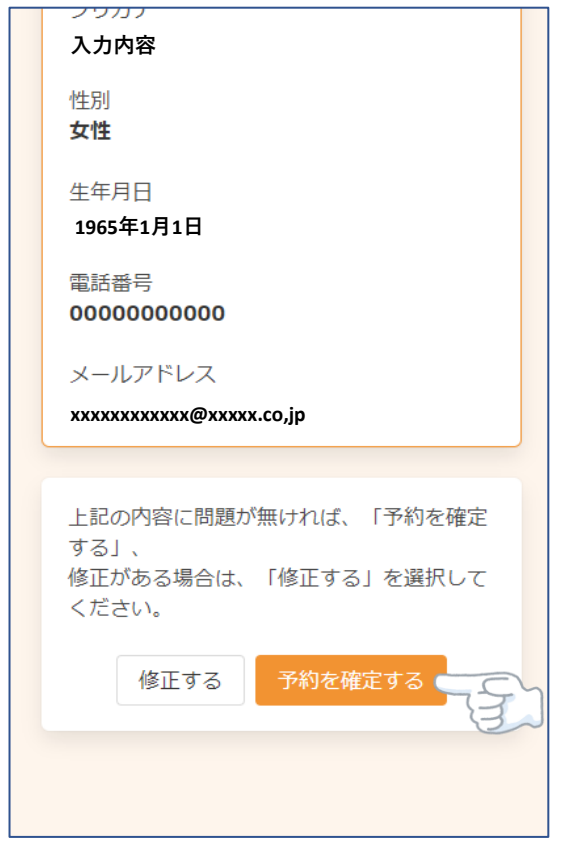

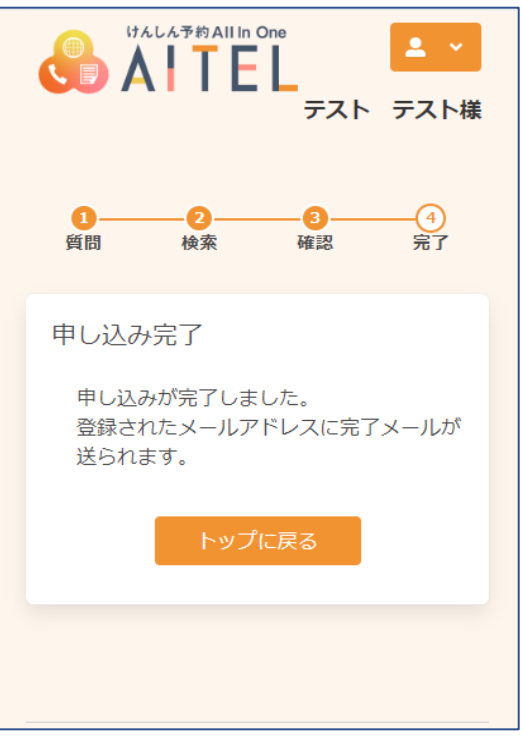